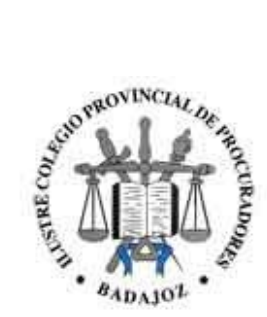

#### **Introducción**

PROCURAWEB es una plataforma web desarrollada para facilitar la tarea diaria del colegiado.

Todo el proceso de consulta y justificación posterior, ha sido implementado para que en todo momento, cumpla los requisitos legales establecidos por la legislación vigente estatal y autonómica.

#### **Acceso a la Plataforma**

Para acceder a PROCURAWEB se deberá introducir en cualquier navegador de internet (Internet Explorer, Mozilla Firefox, Google Chrome, Opera, Safari…) la siguiente dirección:

<http://procuraweb.icpba.es/>

#### **INDICE DE CONTENIDO**

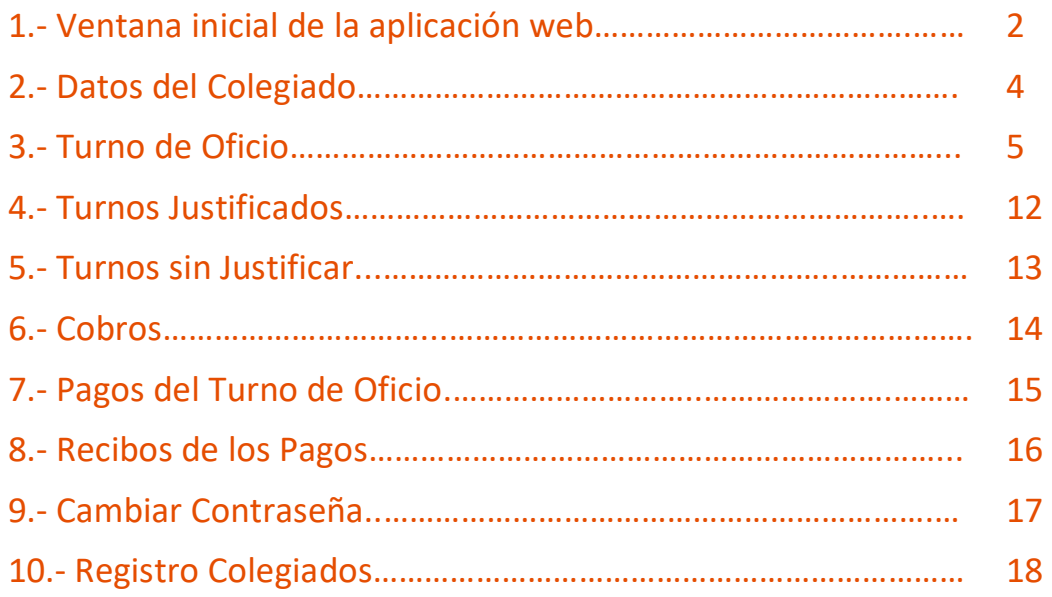

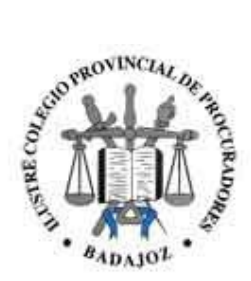

#### **1.- Ventana inicial de la aplicación web**

Una vez dentro de la página se mostrará la ventana de bienvenida

En ella se mostrarán las siguientes secciones:

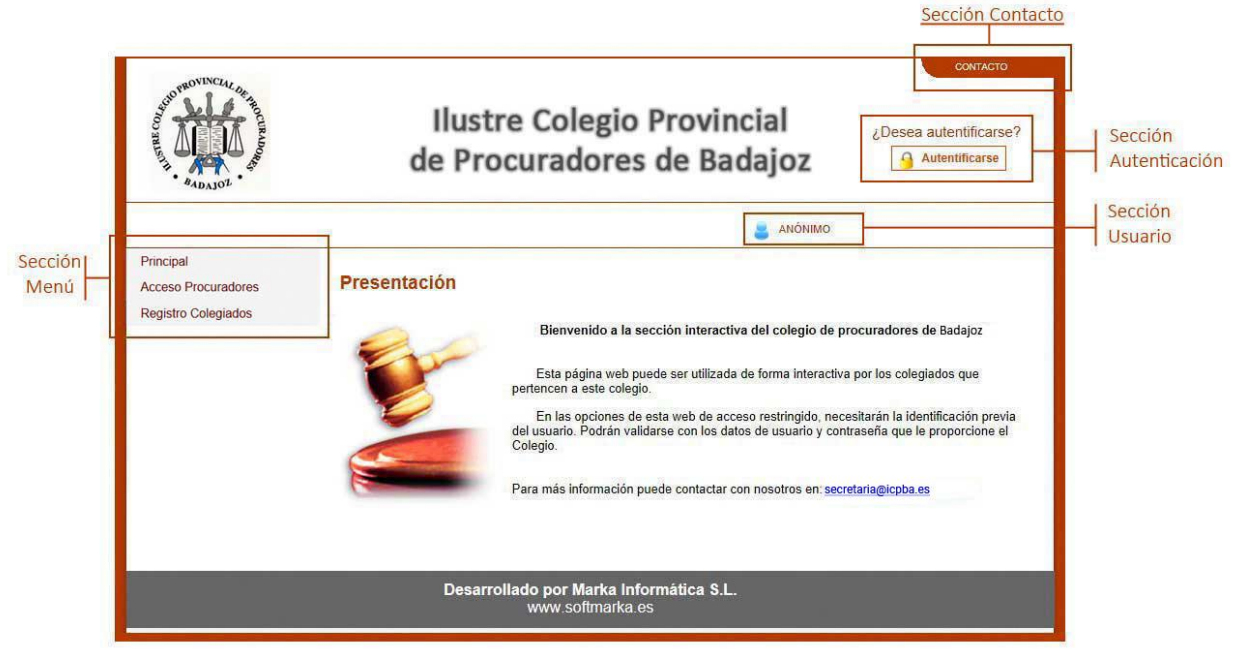

VENTANA INICIAL DE LA APLICACIÓN WEB

**1.1.- Sección contacto:** Pulsando en el enlace, mostrará una ventana con los datos de contacto del colegio.

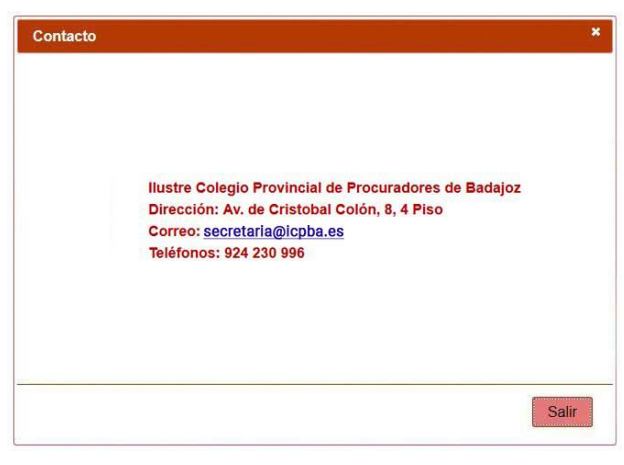

VENTANA DE CONTACTO

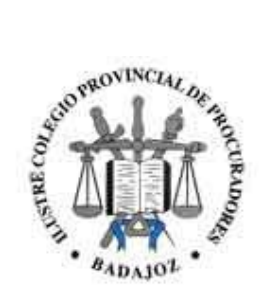

**1.2.- Sección Autenticación:** Pulsando este botón se redirigirá al usuario a la ventana de autenticación de la web. Una vez autenticado el usuario el botón también servirá para cerrar la sesión del mismo cuando quiera salir de la aplicación.

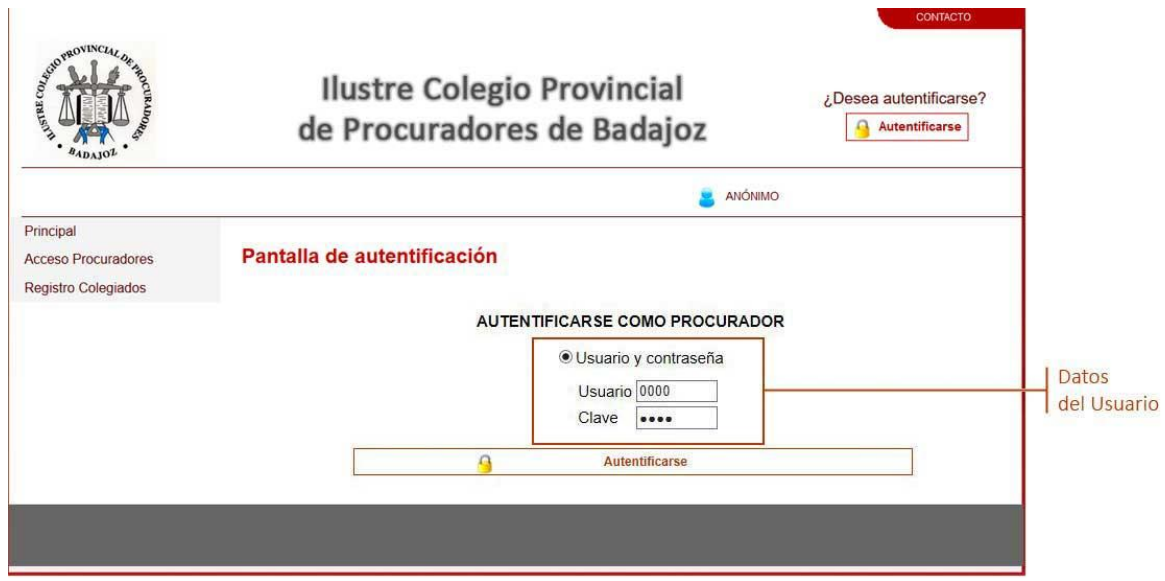

VENTANA DE AUTENTIFICACIÓN DE USUARIO

**1.2.1.- Datos del Usuario:** Cada colegiado podrá acceder a la aplicación introduciendo como usuario su número de colegiado y como contraseña sus últimos cuatro dígitos del DNI. La contraseña se recomienda cambiarla desde el apartado "Cambiar contraseña" que se muestra al final de este documento.

**1.3.- Sección usuario:** Mostrará el número de colegiado y el nombre completo del procurador que se haya autenticado en la web.

**1.4.- Sección menú:** Desde este menú, se navegará entre los diferentes apartados que tiene la web.

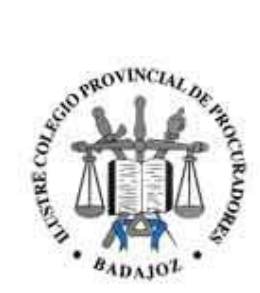

#### **2.- Datos del Colegiado**

En esta ventana se mostrarán los datos personales facilitados por el usuario al Colegio, datos personales, datos de contacto, datos de las cuentas bancarias facilitadas al colegio para realizar los cargos y pagos, tipo de facturación, turnos a los que está apuntado y los oficiales habilitados que tiene asignados.

Si desea efectuar alguna modificación, deberá de comunicarlo directamente con Secretaría del Colegio por escrito o vía email.

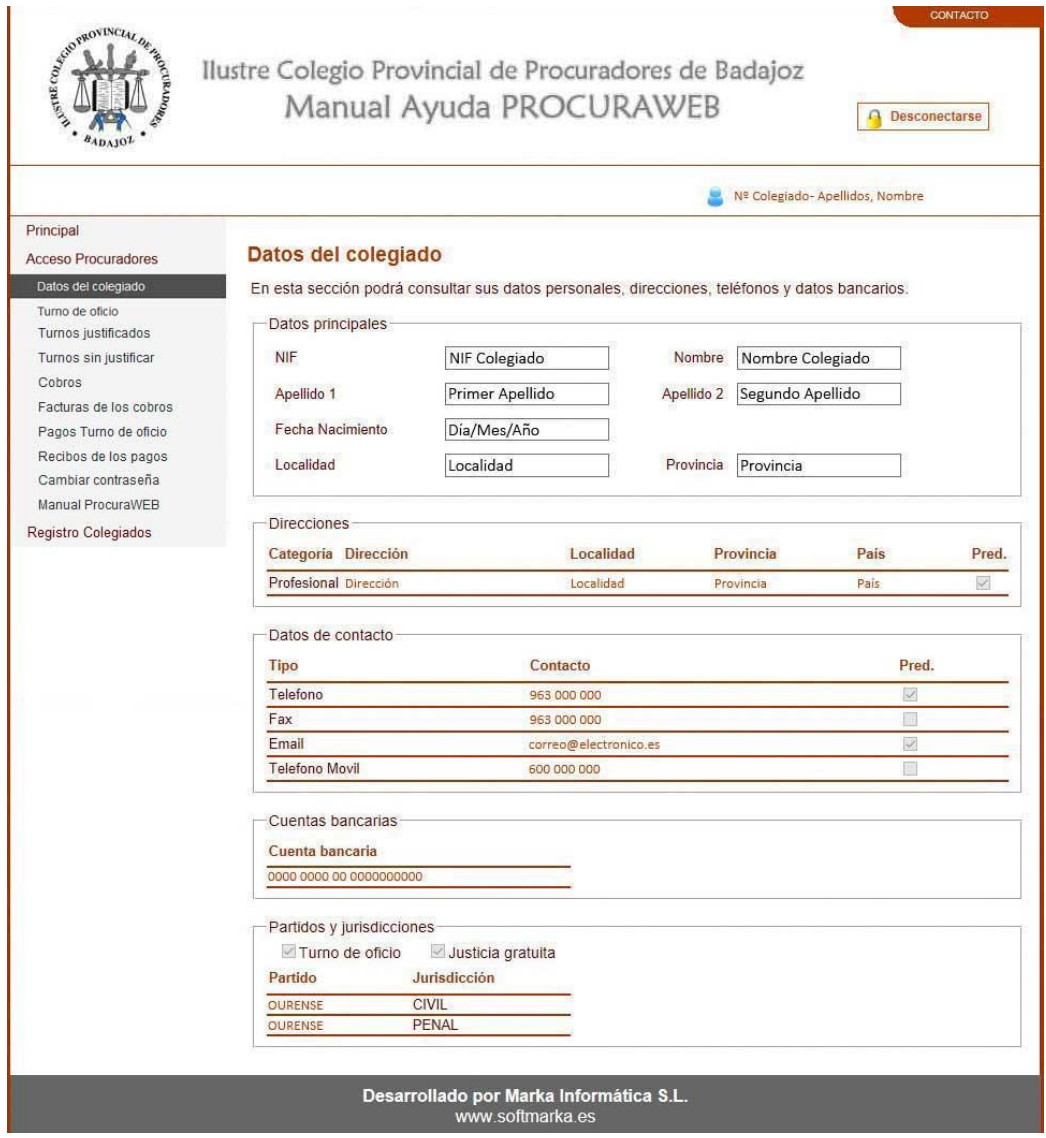

VENTANA CON LOS DATOS DEL USUARIO

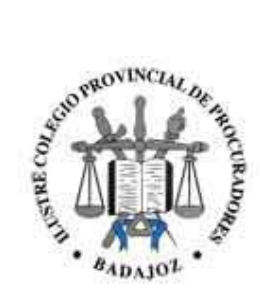

#### **3.- Turno de oficio**

En esta ventana el usuario podrá visualizar los turnos de oficio en los que ha participado.

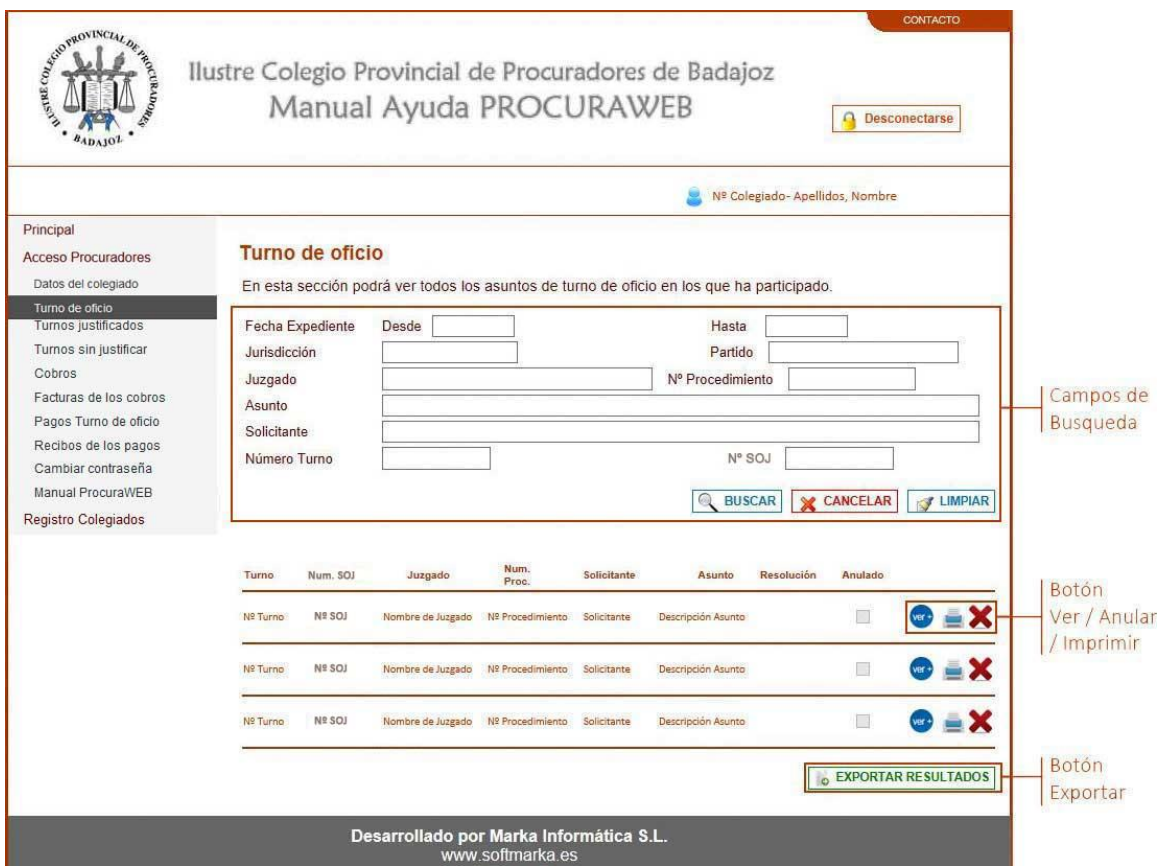

VENTANA CON LA LISTA DE LOS TURNOS DE OFICIO

**3.1.- Campos de búsqueda:** Se podrá realizar un filtro por fechas, jurisdicción, juzgado, asunto, solicitante,….

Al pulsar en el botón **"Buscar"**, se mostrará un listado con los turnos para los que ha sido designado y que se correspondan con los campos por los que se ha filtrado la búsqueda. Se mostrarán los datos más relevantes del turno en el listado. Para visualizar más información sobre cada turno habrá un botón **"Ver +"** para mostrar más datos del turno. También habrá un botón para solicitar la anulación de la asignación si fuese posible.

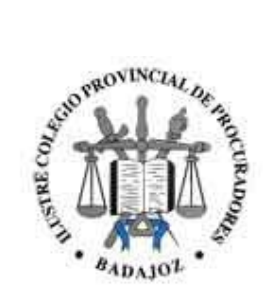

**3.2.- Botón Ver +:** Pulsando este botón se motrará una ventana con los datos del turno seleccionado.

En esta ventana se mostrarán los datos del procedimiento, los datos del solicitante y un listado de procedimientos relativos al turno.

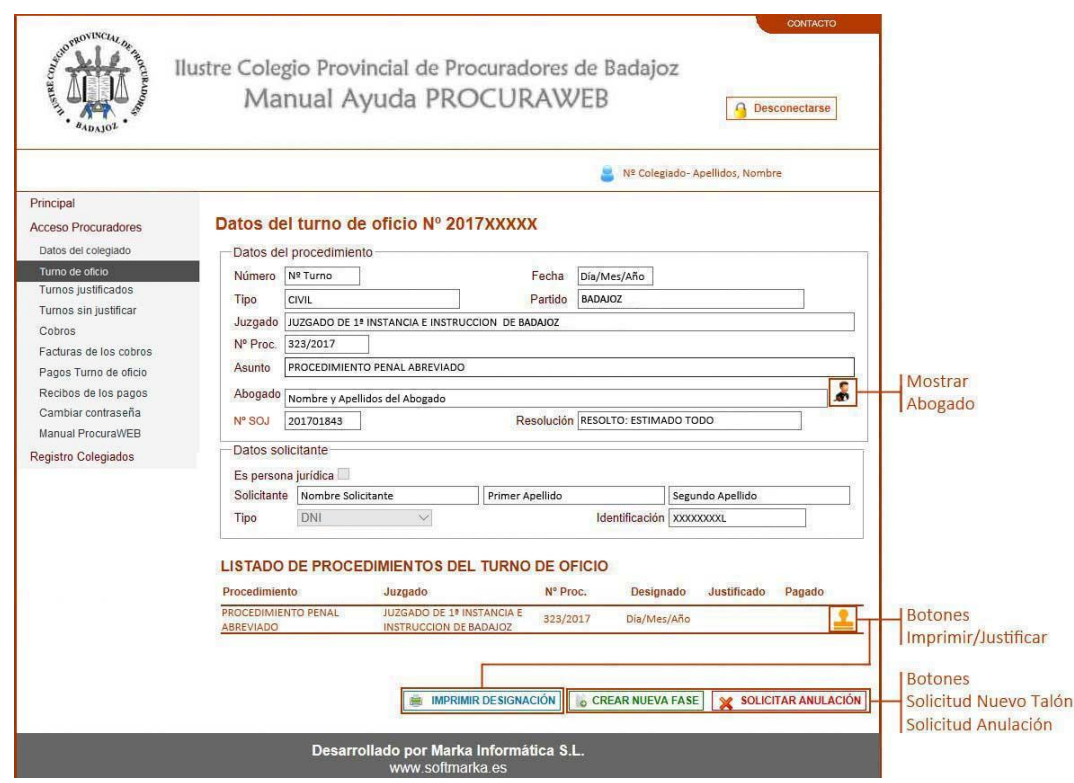

VENTANA CON DETALLE DEL TURNO DE OFICIO

**3.2.1.- Mostrar Abogado:** En los datos del procedimiento hay un botón que nos mostrará los datos de contacto del Abogado.

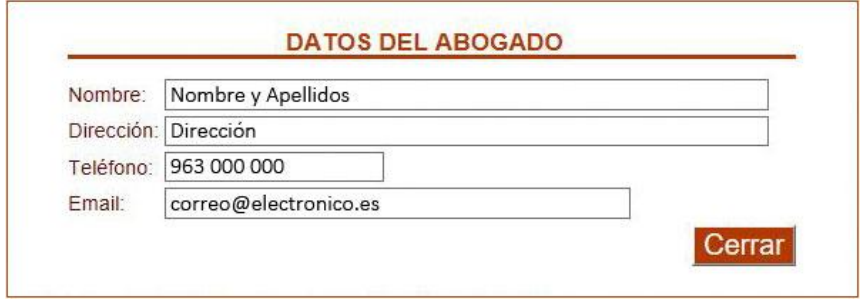

VENTANA CON LOS DATOS DEL ABOGADO

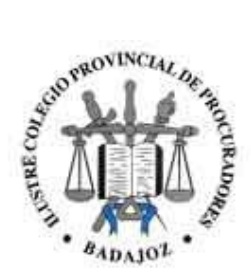

**3.2.2.- Botón Imprimir:** Pulsando este botón se mostrará un documento con la designación del turno.

**3.2.3.- Botón Justificar:** Pulsando este botón se mostrará una nueva ventana donde el usuario podrá justificar el turno.

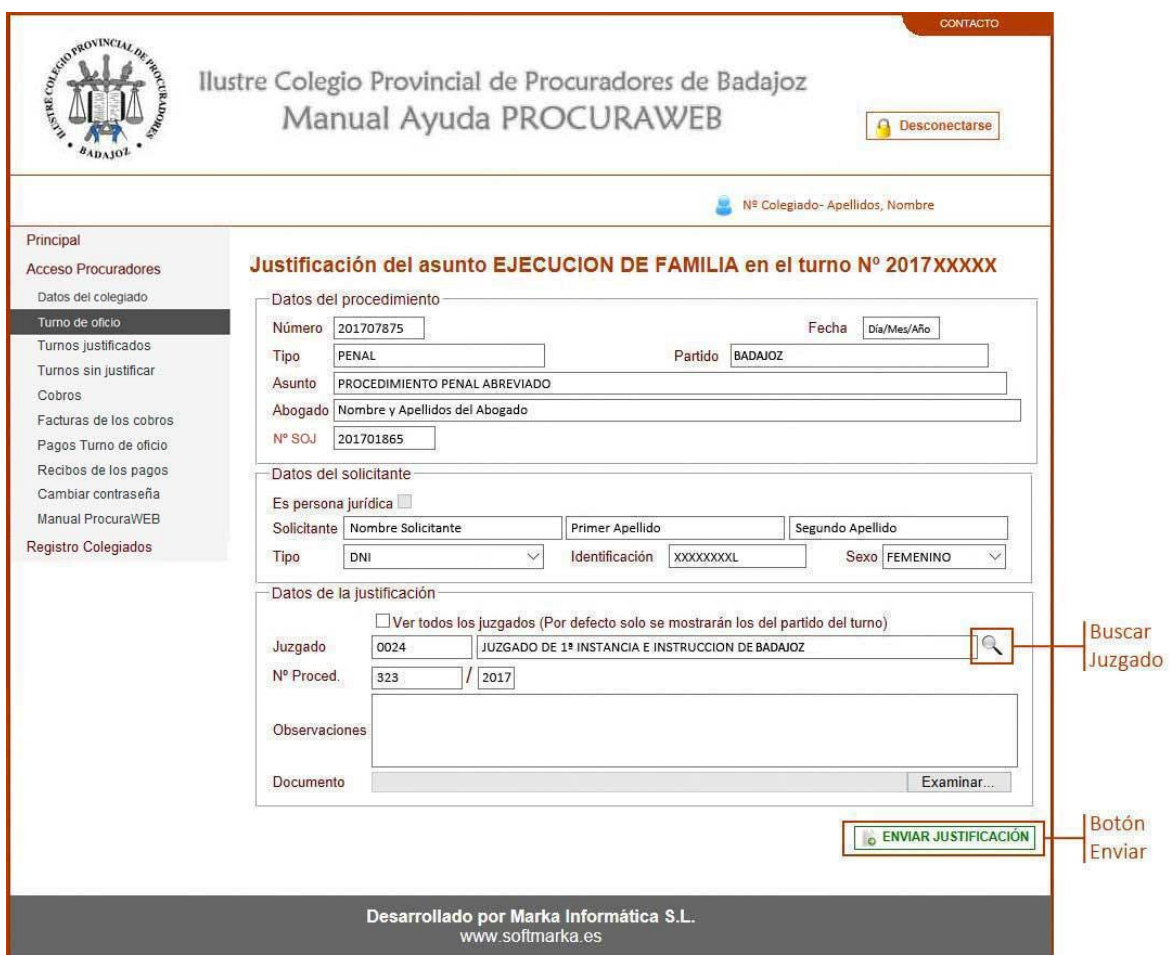

VENTANA DE JUSTIFICACIÓN DE TURNO

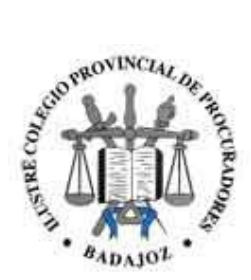

**3.2.3.1.- Buscar Juzgado:** En el caso que el juzgado no sea el mismo que aparece en el turno, se mostrará un listado de juzgados desde este botón en una ventana emergente para que le colegiado seleccione el adecuado.

| Código | Juzgado                                        |  |
|--------|------------------------------------------------|--|
| 0003   | AUDIENCIA PROVINCIAL-SECCION PENAL O SEGUNDA   |  |
| 0053   | CONTENCIOSO-ADMINISTRATIVO Nº 2                |  |
| 0054   | JUZGADO DE 1ª INSTANCIA E INSTRUCCION DE BANDE |  |

VENTANA CON LA LISTA DE JUZGADOS DISPONIBLES

**3.2.3.2.- Seleccionar archivo:** Para que la justificación sea correcta, el colegiado deberá adjuntar un documento en formato PDF con la resolución correspondiente.

**3.2.3.3.- Botón Enviar Justificación:** Si los datos introducidos son correctos, la aplicación le mostrará la siguiente ventana indicando que se ha enviado correctamente la solicitud de justificación del turno.

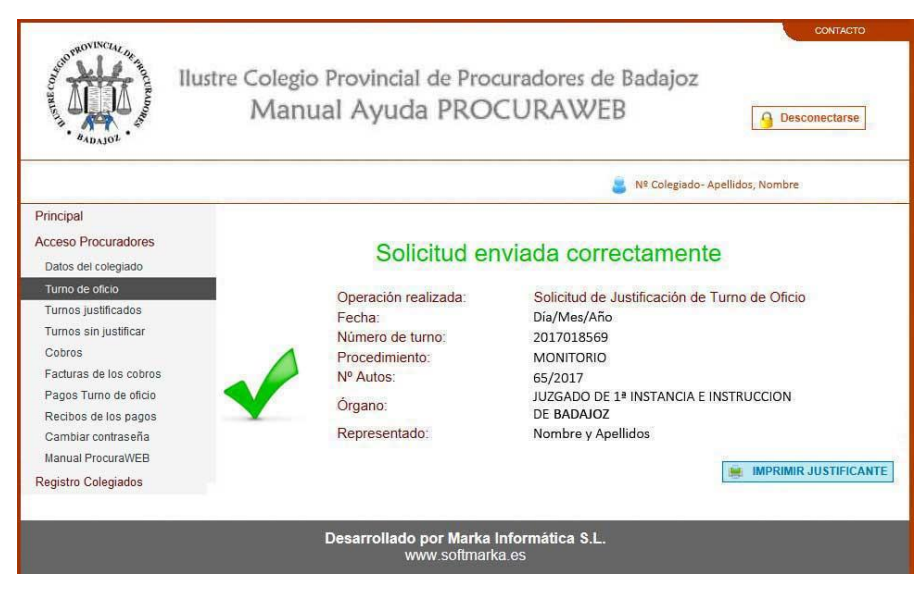

VENTANA CON LA CONFIRMACIÓN DE SOLICITUD DE JUSTIFICACIÓN

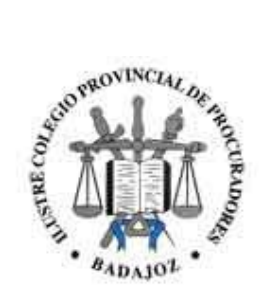

En esta ventana podrá imprimir un justificante de la solicitud de justificación del turno. A partir de este momento, será el colegio el encargado de revisar esta solicitud y aceptarla o rechazarla.

**3.2.4.- Botón de Solicitud de Nueva Fase:** Desde este botón se podrá solicitar una nueva fase del turno. Pulsando en él se abrirá una nueva ventana para realizar la solicitud.

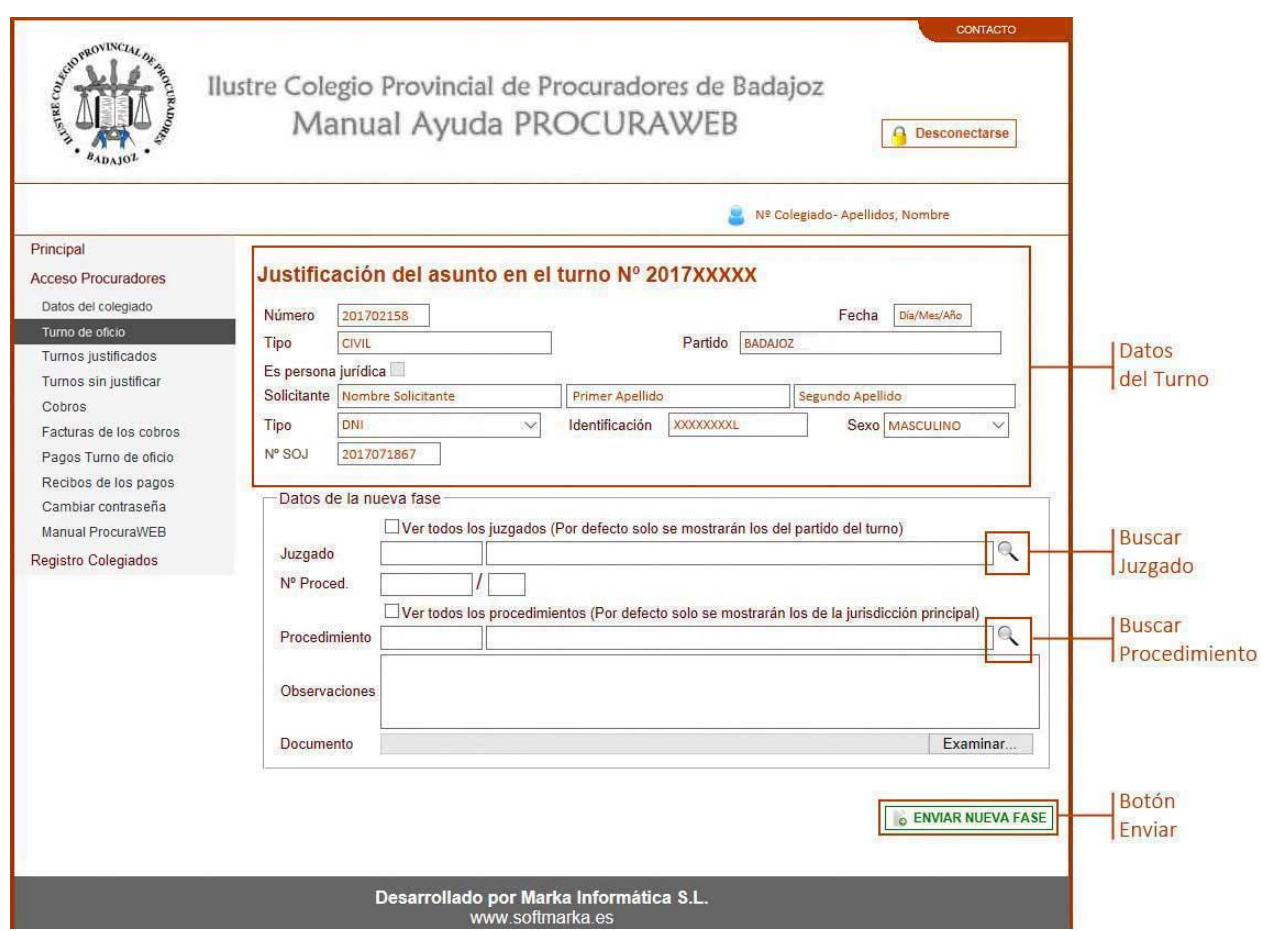

VENTANA CON LA SOLICITUD DE UN NUEVA FASE

**3.2.4.1.- Datos del turno:** Mostrará los datos relativos al turno para el que se solicita una nueva fase.

**3.2.4.2.- Buscar Juzgado:** En el caso que el juzgado no sea el mismo que aparece en el turno, se mostrará un listado de juzgados de la misma forma que en el apartado **3.2.3.1**.

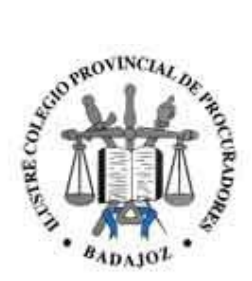

**3.2.4.3.- Seleccionar archivo:** Para poder solicitar la nueva fase, el colegiado deberá adjuntar un documento en formato PDF con la providencia del juzgado para dicho asunto.

**3.2.4.4.- Buscar Procedimiento:** Mostrará una ventana emergente con los procedimientos disponibles.

|      |                                                | <b>Baremo</b>                                                        |
|------|------------------------------------------------|----------------------------------------------------------------------|
| 0078 | CONSTITUCION ACOGIMIENTO                       | Juicio verbal y procesos especiales                                  |
| 0079 | CONVOCATORIA JUNTA GENERAL DE<br><b>SOCIOS</b> | Juicio verbal y procesos especiales                                  |
| 0082 | CUENTA DE ABOGADO                              | Juicio verbal y procesos especiales                                  |
| 0075 | DIVISION DE PATRIMONIO                         | Juicio verbal y procesos especiales                                  |
| 0083 | FORMACION INVENTARIO                           | Modificación de medidas definitivas                                  |
| 0080 | <b>MAYOR CUANTIA</b>                           | Procedimiento ordinario                                              |
| 0077 | MEDIDAS COETANEAS                              | Medidas provisionales previas                                        |
| 0081 | OPOSICION DE EMBARGO                           | Juicio verbal y procesos especiales                                  |
| 0076 | <b>RECURSO CASACION</b>                        | Recurso de casación ante el tribunal superior de justicia de Galicia |

VENTANA CON LA LISTA DE PROCEDIMIENTOS

**3.2.4.5.- Botón Enviar Solicitud:** Con los nuevos datos de juzgado, número de procedimiento, tipo de procedimiento y el documento correspondiente adjuntado, si todo es correcto se mostrará la siguiente ventana indicando que se ha realizado la solicitud correctamente.

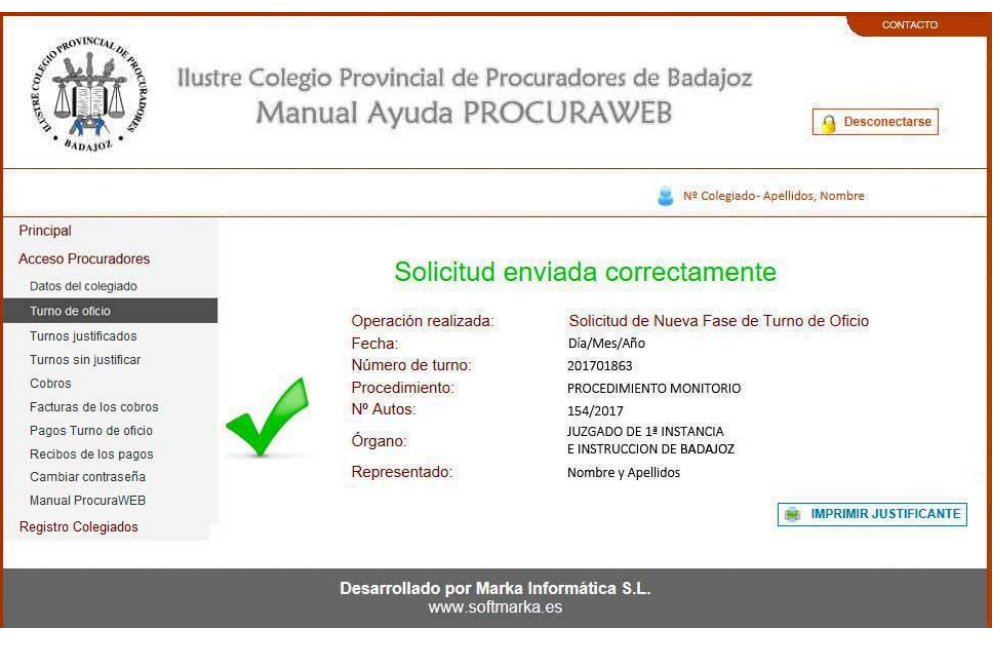

VENTANA DE CONFIRMACION DE SOLICITUD DE NUEVA FASE

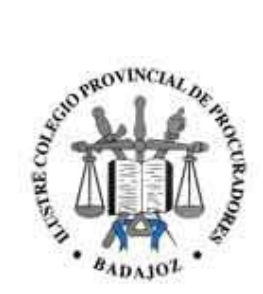

En esta ventana podrá imprimir un justificante de la solicitud de nueva fase. Como en el caso de la justificación de un turno, a partir de este momento, será el colegio el encargado de revisar esta solicitud y aceptarla o rechazarla.

**3.2.5.- Botón de Solicitud de Anulación:** Desde este botón se podrá solicitar la anulación de la designación del turno. Al pulsarlo se abrirá la siguiente ventana.

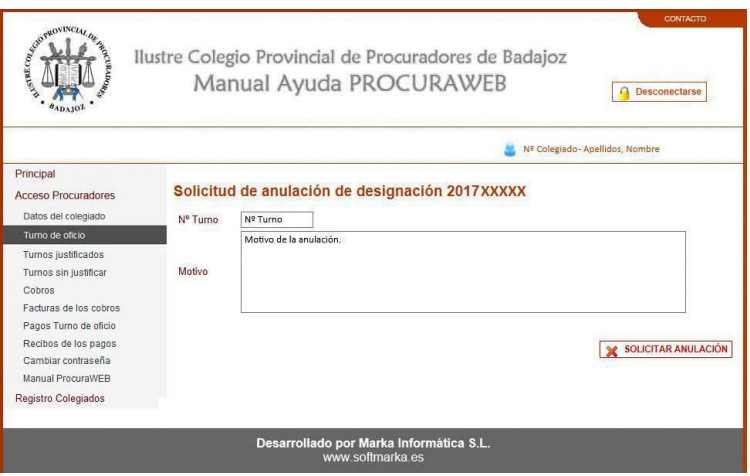

VENTANA PARA LA ANULACIÓN DE UNA DESIGNACIÓN

Deberá indicar el motivo por el cual se debería anular dicha designación y pulsar el botón **"Solicitar Anulación"**. Si se ha realizado correctamente la solicitud aparecerá la siguiente ventana confirmándolo. El colegio se encargará de revisar dicha solicitud y proceder a su anulación si así lo considera.

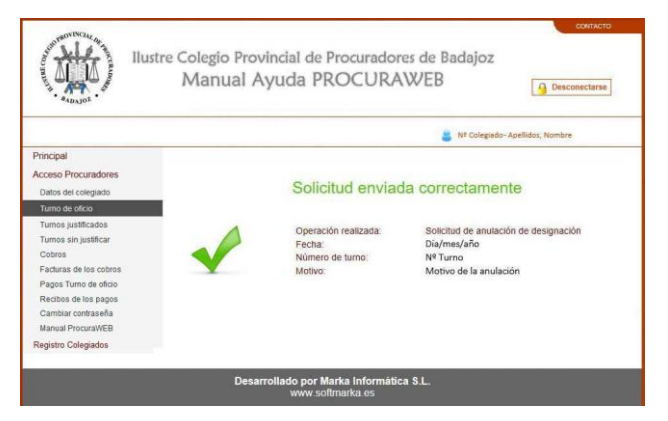

VENTANA DE CONFIRMACIÓN DE SOLICITUD DE ANULACIÓN

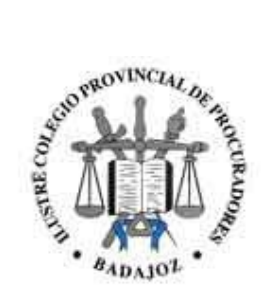

#### **4.- Turnos Justificados**

En esta ventana se mostrará un listado de los asuntos justificados, así como las cantidades individuales, y totales acorde a la búsqueda, que les corresponden.

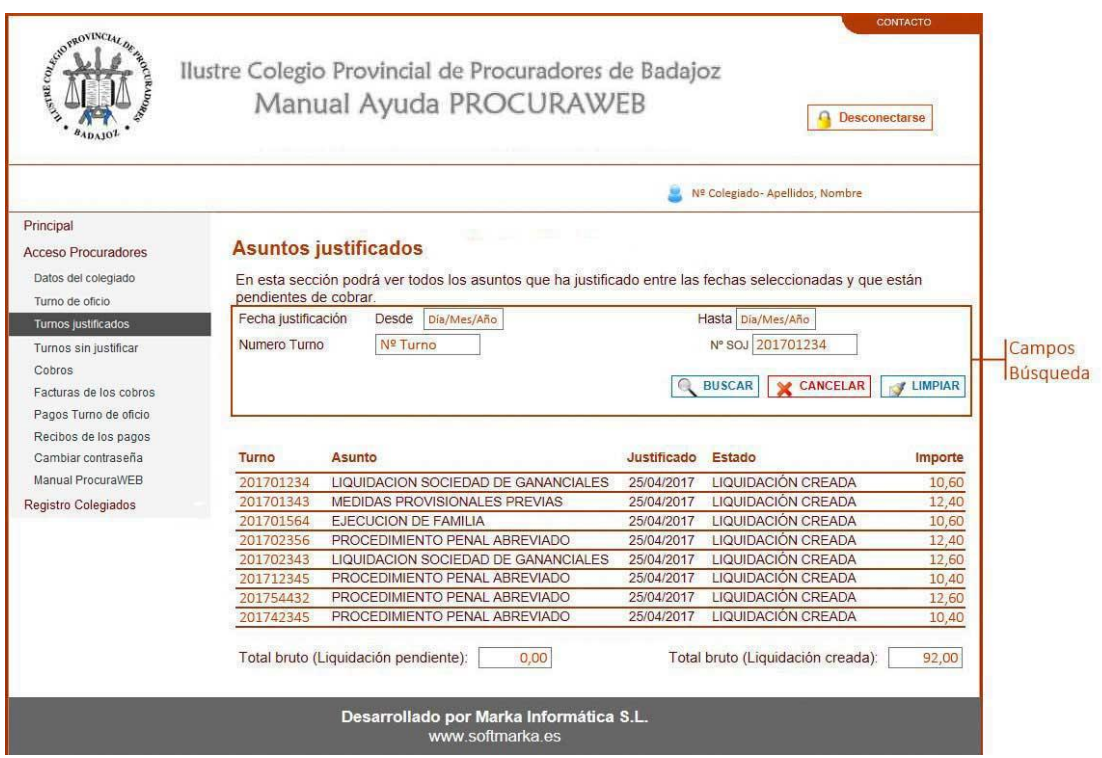

VENTANA DE TURNOS JUSTIFICADOS

**4.1.- Campos Búsqueda:** Se podrá realizar un filtro por fechas, número de turno y número SOJ.

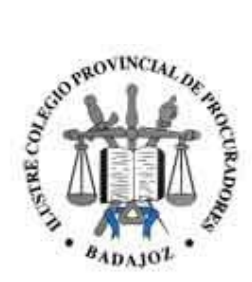

#### **5.- Turnos sin justificar**

En esta ventana se mostrarán **solamente** los turnos que tenga pendiente de justificar.

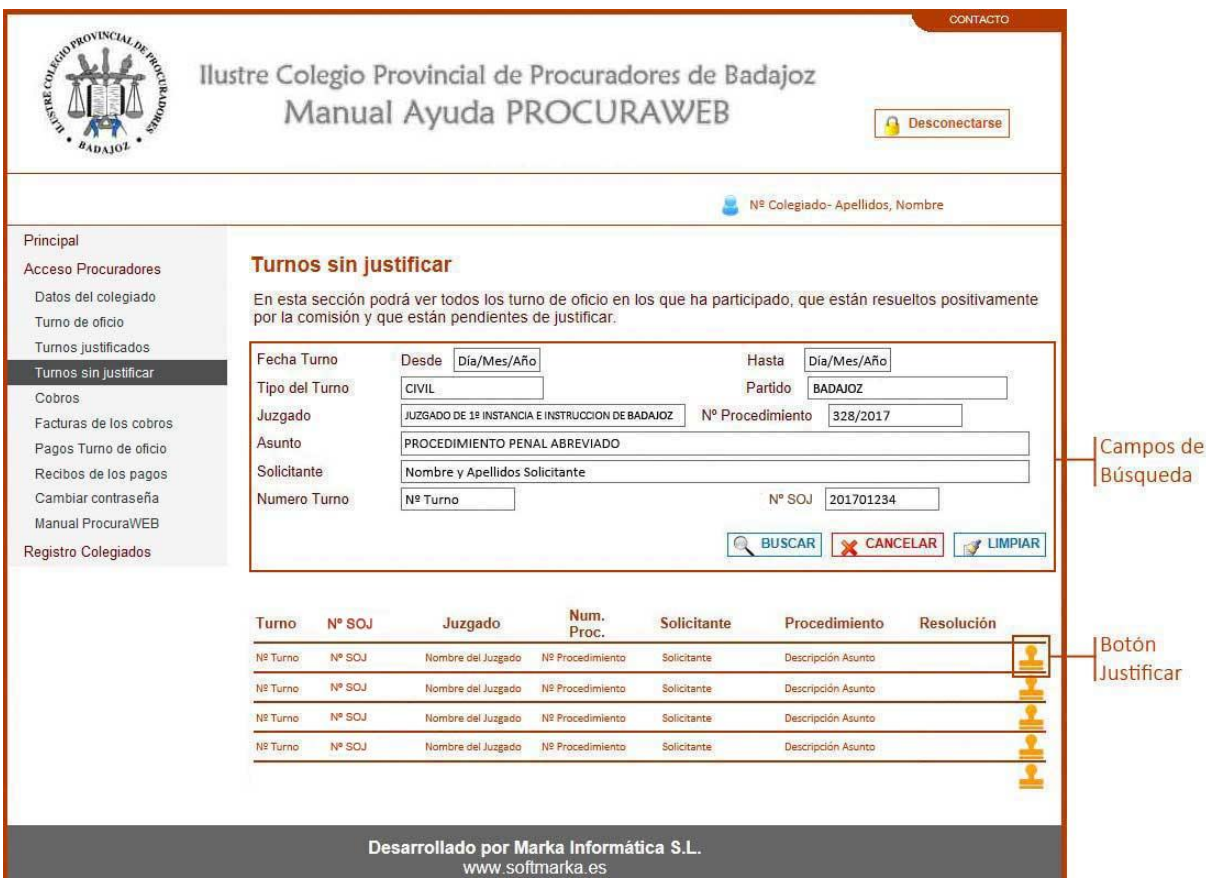

VENTANA DE TURNOS SIN JUSTIFICAR

**5.1.- Campos de búsqueda:** Se podrá realizar un filtro por fechas, jurisdicción, juzgado, asunto, solicitante,….

**5.2.- Botón Justificar:** Pulsando este botón se mostrará una nueva ventana donde el usuario podrá justificar el turno del mismo modo que en el punto **3.2.3**.

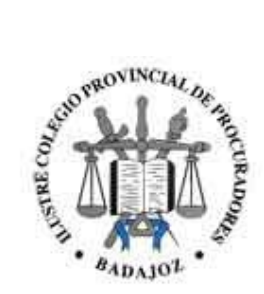

#### **6.- Cobros**

En esta ventana se mostrará un listado de los cargos que recibe un procurador.

Así como imprimir cada recibo correspondiente a los cargos.

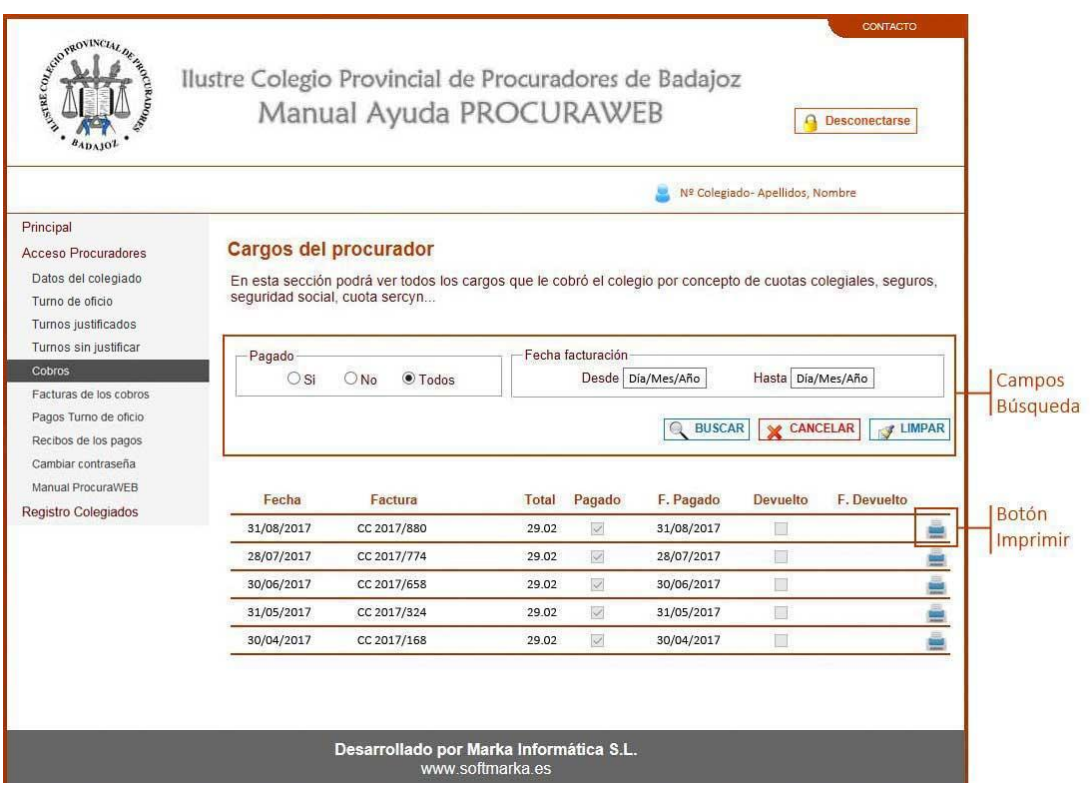

VENTANA DE COBROS

**6.1.- Campos Búsqueda:** Se podrá realizar un filtro por fechas, y por si el cobro ha sido realizado.

**6.2.- Botón Imprimir:** Pulsando este botón, se generará una copia de la factura, en forma de documento PDF, del cargo correspondiente.

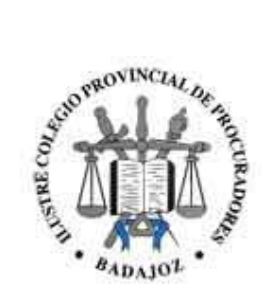

#### **7.- Pagos del Turno de Oficio**

En esta ventana se mostrará un listado de los pagos del turno de oficio.

Podremos ver las actuaciones, los importes desglosados, y si el pago ha sido realizado.

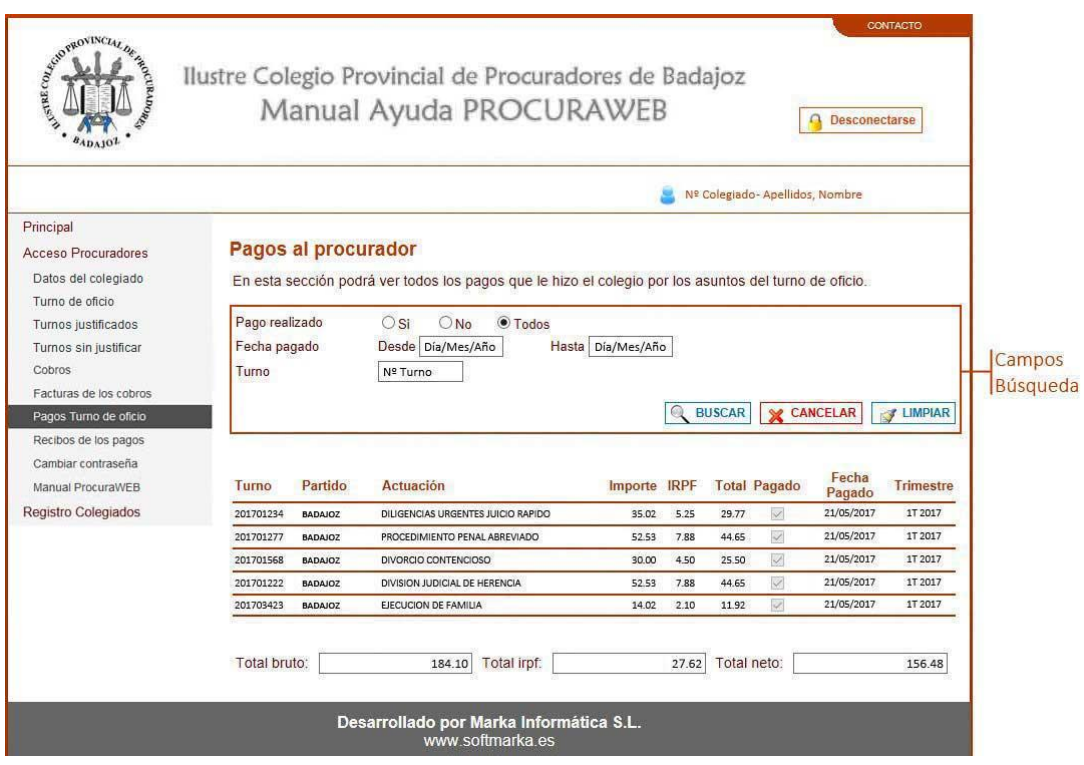

VENTANA DE PAGOS DEL TURNO DE OFICIO

**7.1.- Campos Búsqueda:** Se podrá realizar un filtro por fechas, número de turno, y por si el pago ha sido realizado.

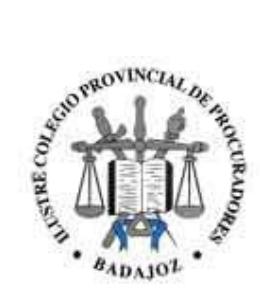

#### **8.- Recibos de los Pagos**

Esta ventana nos permitirá elegir entre dos fechas, y generar el recibo correspondiente a los pagos al procurador.

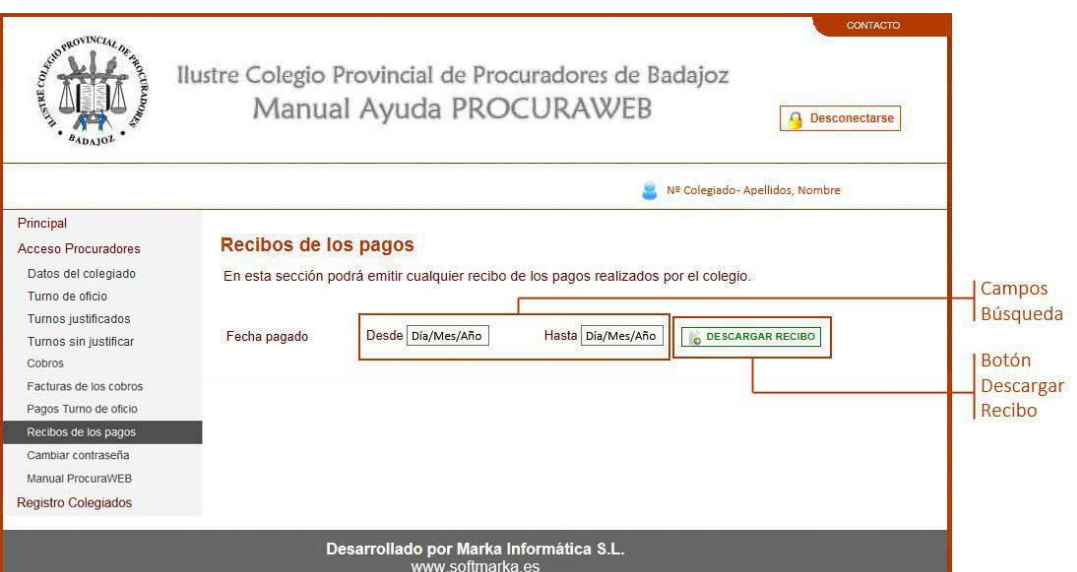

VENTANA DE RECIBOS DE LOS PAGOS

**8.1.- Campos Búsqueda:** Se podrá realizar un filtro por fechas.

**8.2.- Botón Descargar Recibo:** Pulsando este botón, se generará un recibo, como documento PDF, con los pagos desglosados por trimestres.

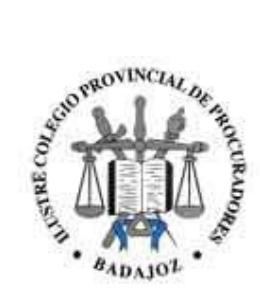

#### **9.- Cambiar contraseña**

Desde esta ventana el usuario podrá cambiar la contraseña de acceso a la web, se recomienda el cambio de la misma al empezar a utilizar la aplicación web. En el caso de haber olvidado la contraseña, desde el colegio podrán restablecerla.

La nueva contraseña deberá cumplir los siguientes requisitos:

- Tener, al menos, un número.
- Tener, al menos, una letra.
- Longitud entre 8 y 16 caracteres.

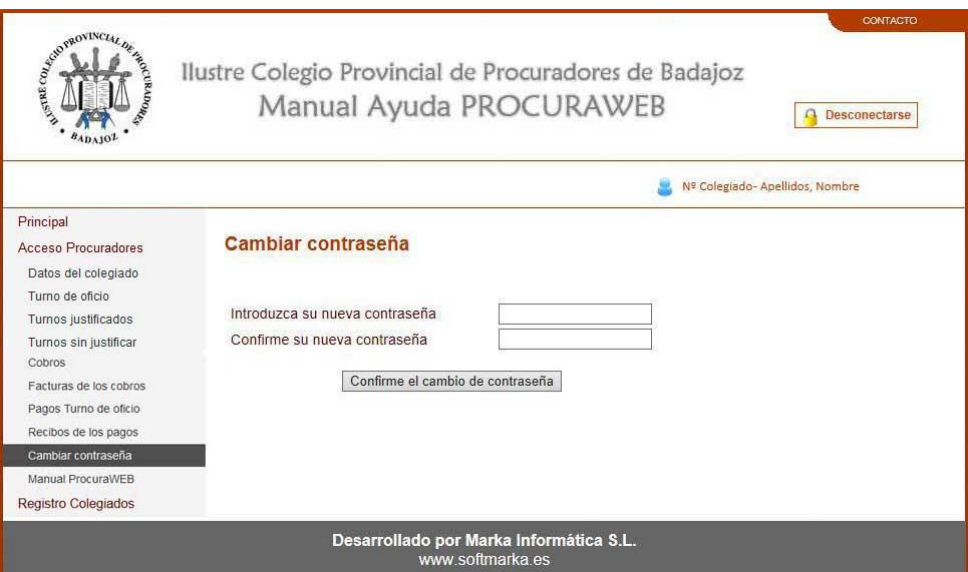

VENTANA PARA EL CAMBIO DE CONTRASEÑA

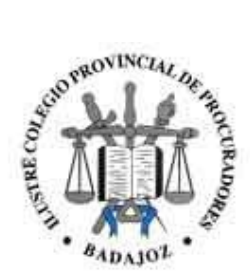

#### **12.- Registro de Colegiados**

A esta ventana se podrá acceder sin estar autenticado en la aplicación. En ella se encontrarán los datos de contacto de los Colegiados.

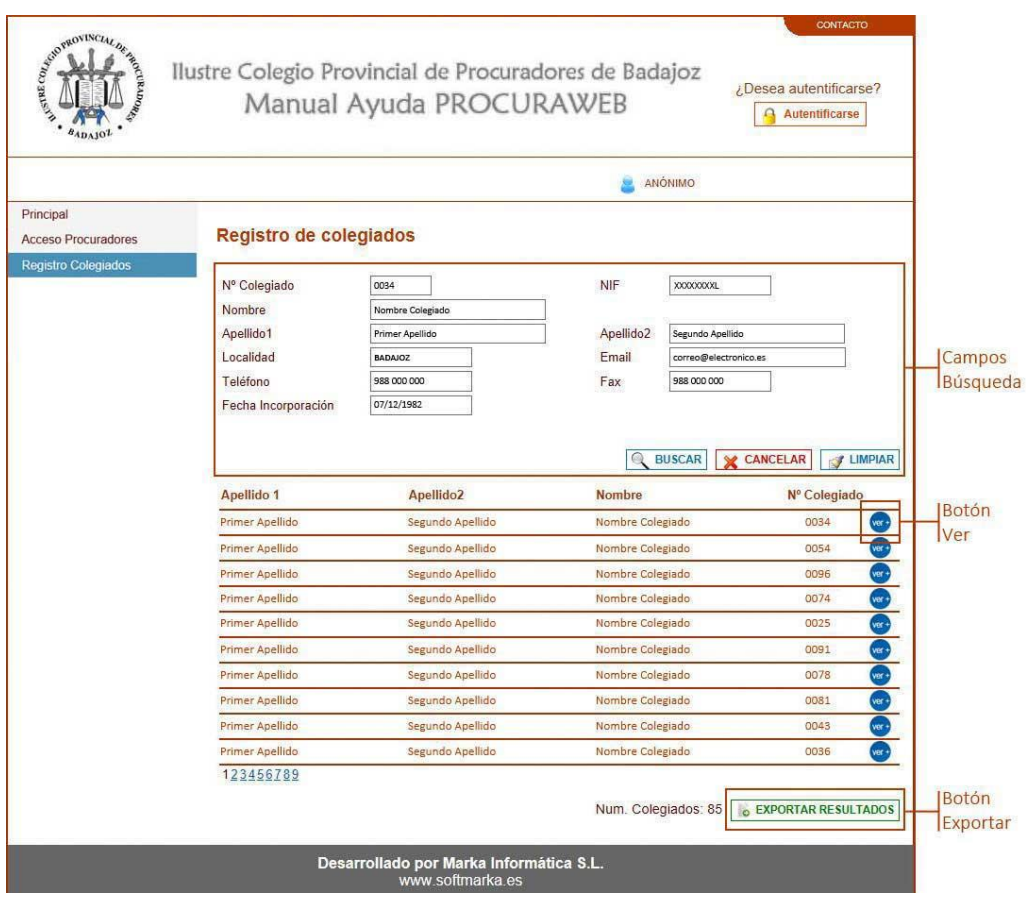

VENTANA DE REGISTRO DE COLEGIADOS

**12.1.- Datos de Búsqueda:** Se podrán realizar filtros en la búsqueda de colegiados por el Nº, el NIF, Nombre, Apellidos, Localidad, Ejerciente,…

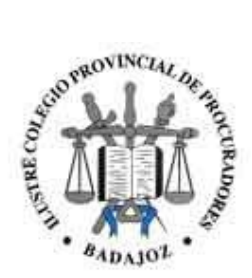

**12.2.- Botón Ver +:** Se mostrará una ventana emergente con los datos del usuario que se ha pulsado en el listado.

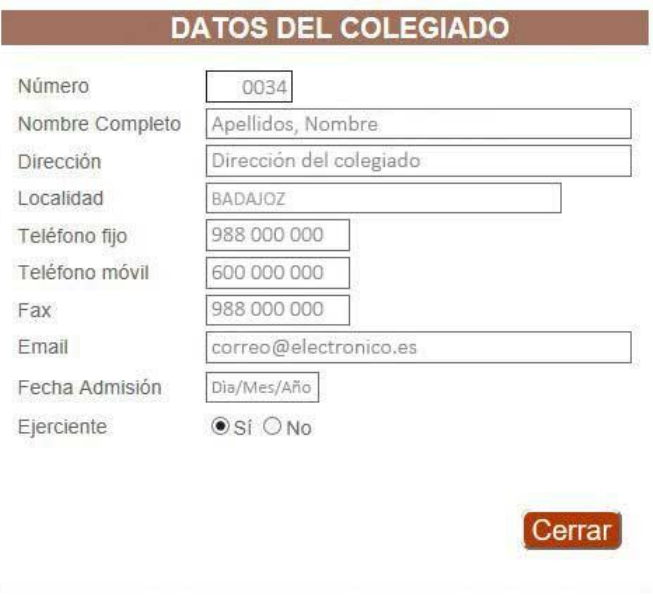

VENTANA CON DATOS DEL COLEGIADO

**12.3.- Botón Exportar:** Se podrá exportar el listado que hayamos seleccionado a PDF pulsando este botón.